# Parent Focus

## PINELLAS COUNTY SCHOOLS

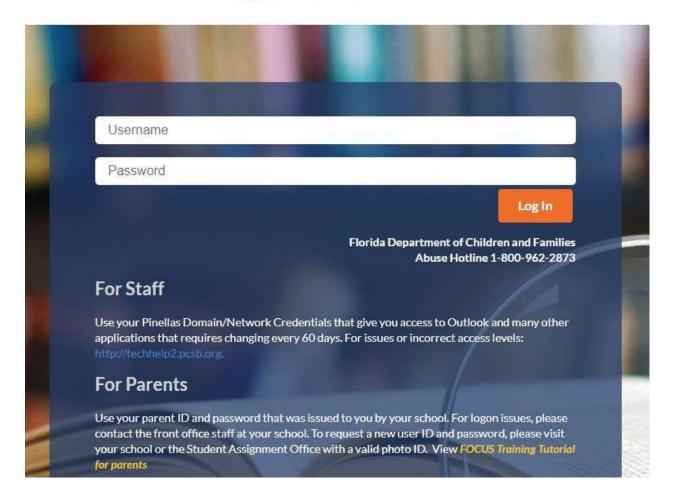

#### SAFETY HARBOR MIDDLE SCHOOL

HOME OF THE SEAHAWKS 901 1ST AVE N, SAFETY HARBOR, FL 34695 727-724-1400

#### **FOCUS**

The purpose of Focus is to provide parents with access to useful information, such as alerts, messages, school calendar, attendance and grades in real-time updating. Views differ depending upon user – parent view is slightly different from the student view.

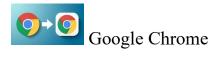

Focus may be viewed from any device which connects to the internet; however, the site is designed to be used with Google's Chrome explorer. The download is free at: www.google.com/chrome

#### Parent Focus Account

In order to view your child's records, parents will need a Focus account. You may go to any school to acquire the user ID and password. You will need to provide identification such as a driver's license to the school personnel to create the account.

Parent accounts start with "p" for parent. An example of a parent Focus account would be <u>p.smithj</u> for an account for "John Smith." The password is 8 characters long and contain alpha and numeric characters which are case sensitive – meaning if you see a capital letter, type the letter with a capital character. An example of a Focus password would be <u>xMz8La43</u> (note that the lower case "L" can be confused with the number one and the capital "O" and the number zero can be confused too.

| My User ID:                 |  |
|-----------------------------|--|
| My case sensitive password: |  |

Parents may add all their children onto their one Focus account. When acquiring your logon information, let the school person know you have more than one child to add to the account. Please let the school know if you do not see your child linked to your account.

Focus accounts will deactivate after 9 months of non-use.

#### INTERACTIVE GUIDANCE THROUGH THE FOCUS PORTAL

After logging in, the portal screen will be the initial "home" screen displayed from the Focus Student Information System. Anytime that you want to return to the portal from other menus, click the Pinellas County School's logo in the upper left-hand corner. Your child(ren)'s names will appear on the left side of the screen. You can toggle between children very easily.

Your child's class schedule and the current grade, is displayed. Alerts will appear showing parents changes that have been made since your last log-on.

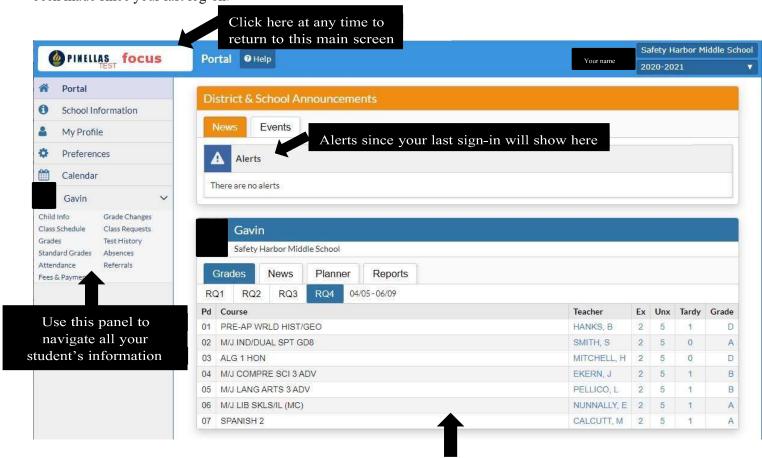

#### **ABSENCES**

The purpose of the Absences feature is to provide parents with a summary of his/her child's absences by period and day. All information is shown in real-time as attendance records are entered by teacher and administrative personnel. To view absences, select the option from the left-hand side box directly under your student's name located on the main Focus page.

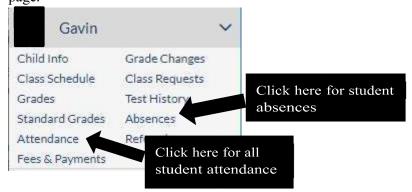

#### Example of Absence Screen:

| Date              | Daily           | 01 | 02  | 03 | 04  | 05  | 06  | 07 | 96 | 97 | 98  |
|-------------------|-----------------|----|-----|----|-----|-----|-----|----|----|----|-----|
| Thu, Dec 10, 2020 | Medical Excused |    | MDE |    | MDE | MDE | MDE |    |    |    | MDE |
| Wed, Dec 2, 2020  | Present         |    |     |    |     |     |     |    |    |    | PAA |

Comment is recorded by the office personnel about their corrections made into the system. See the Code of Conduct or school handout about the limitations to excuse an absence.

Student Code of Conduct can be found here: https://www.pcsb.org/Code

We prefer an email to the office excusing an absence than a note or call. You can communicate this information several ways. On the Safety Harbor Middle School website, top right-hand corner includes a "Reporting Student Absence" link, an example is shown on the next page of this report. This link will take you to a button which will generate an email <a href="SafetyHarborMS.Absence@pcsb.org">SafetyHarborMS.Absence@pcsb.org</a>. You may call our office too, 727-724-1400. Please report your child's legal FULL name and reason for being out of school. Codes on attendance are very specific. If you have any questions on attendance, please contact the school directly.

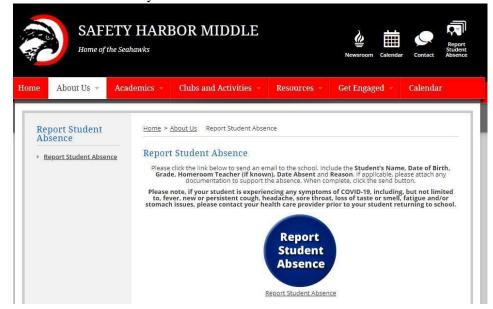

Parents have the responsibility to report absences within 48 hours of the student missing school. We need the excuses to be timely. If you have documentation from an appointment, please send it into the school or take a picture of the note with your cell phone and email it to <u>SafetyHarborMS.Absence@pcsb.org</u>.

Attendance is reported by each teacher into Focus. The table below describes the attendance codes. See the sample below. On the first column is the date. A date will only show if there is a modification to the automatic "present" entry represented by a blank line.

| Code Name                      | Code | Description                                                                         | State Code          | Entry         |
|--------------------------------|------|-------------------------------------------------------------------------------------|---------------------|---------------|
| Pending                        | PND  | Teacher's entry for absence **                                                      | Absent, not excused | Teacher entry |
| Present                        | P    | Student was present in class                                                        | Present             | Teacher entry |
| Present/Absent Attended        | PAA  | Student is on school campus, is testing in a room different from schedule           | Present             | Office entry  |
| In-School Suspension           | INT  | Student is suspended and will serve in school                                       | Present             | Office entry  |
| Bus Tardy                      | BTR  | Bus tardy                                                                           | Present             | Office entry  |
| Discipline                     | DIS  | Student is suspended from school                                                    | Absent, not excused | Office entry  |
| Excused Tardy                  | EXT  | Student arrived with Dr. note to excuse                                             | Present             | Office entry  |
| Exempt Exam                    | EEX  | Exam Exempted                                                                       | Present             | Teacher entry |
| Family Activity                | FAM  | Family activity, not excused by PCSB policy                                         | Absent, not excused | Office entry  |
| Family Emergency               | EME  | Death or medical emergency of family member living in household or parent           | Absent, excused     | Office entry  |
| Legal or Judicial Req.         | LEG  | Subpoena or other legal document requiring attendance                               | Absent, excused     | Office entry  |
| Medical Excused                | MDE  | Absence has documentation or one of the 5 parent excused absences w/o documentation | Absent, excused     | Office entry  |
| Medical Unexcused              | MDU  | Either excuse was not valid, or parent exceeded 5 non-documented absences           | Absent, not excused | Office entry  |
| Non-school<br>Activity Excused | ACE  | Documented club activity                                                            | Absent, excused     | Office entry  |
| Office                         | OFF  | Student was in office for class period                                              | Present             | Office entry  |
| Rel/Col                        | REL  | Religious or college visit*                                                         | Present             | Office entry  |
| School Function                | SCF  | School function                                                                     | Present             | Office entry  |
| Skipping                       | SKP  | Student is truant – no parent contact                                               | Absent, not excused | Office entry  |
| Tardy                          | TRA  | Student was tardy to class                                                          | Present             | Teacher entry |

<sup>\*\*</sup>PND absences are counted by the State of Florida as truancy as a parent hasn't called to notify the school of the absence. Fifteen undocumented absences (PND) in a 90-day period will result in suspension of the student's Florida State Driver's License or the ability to get driving permit.

For additional information regarding the Pinellas County School student attendance policy, please visit the <a href="https://www.pcsb.org/Attendance">https://www.pcsb.org/Attendance</a>

#### GRADEBOOK GRADES

On the main Portal screen, you will see your students grades and schedule. The Grades show grades for each specific course and is maintained in real-time with the teacher's Gradebook for that course. Select the percentage Grades on the far right to see the breakdown of assignments which made up that cumulative grade. The course table lists all assignments, projects, quizzes, and tests, along with their applicable deadlines and grades. Please contact your child's teacher for any questions or concerns.

\*NG = Not graded meaning the teacher still needed to enter grades.

| (  | Grad | les     | News       | Planner | Reports      |             |    |     |       |                      |
|----|------|---------|------------|---------|--------------|-------------|----|-----|-------|----------------------|
| RO | 21   | RQ2     | RQ3        | RQ4 0   | 4/05 - 06/09 |             |    |     |       |                      |
| Pd | Cou  | ırse    |            |         |              | Teacher     | Ex | Unx | Tardy | Grade                |
| 01 | PRE  | E-AP W  | RLD HIST/0 | GEO     |              | HANKS, B    | 2  | 5   | 1     | D                    |
| 02 | M/J  | IND/DU  | JAL SPT GI | 08      |              | SMITH, S    | 2  | 5   | 0     | A                    |
| 03 | ALG  | 3 1 HON | 1          |         |              | MITCHELL, H | 2  | 5   | 0     | D                    |
| 04 | M/J  | COMP    | RE SCI 3 A | DV      |              | EKERN, J    | 2  | 5   | 1     | В                    |
| 05 | M/J  | LANG    | ARTS 3 AD  | V       |              | PELLICO, L  | 2  | 5   | -1    | Click on the letter  |
| 06 | M/J  | LIB SK  | LS/IL (MC) |         |              | NUNNALLY, E | 2  | 5   | 4     | grade to access gra  |
| 07 | SPA  | ANISH 2 | N          |         |              | CALCUTT, M  | 2  | 5   | 1     | for individual cours |

#### SCHOOL HISTORY COURSES, GRADES AND GPA:

Under your student's name on the left-hand side lists a link for "Grades". This will bring up a screen that shows all courses taken, the semester in which it was taken and the grade awarded for that course. At the top of the screen, it will give you your students GPA, ranking, credits attempted, credits earned and graduation requirements met and/or still needed. If you click acceptable buttons such as "Show All Years" or "Show All Schools or "Show Exams", this screen will expand and provide more information depending on the specific criteria selected. Please contact your child's school counselor with any questions.

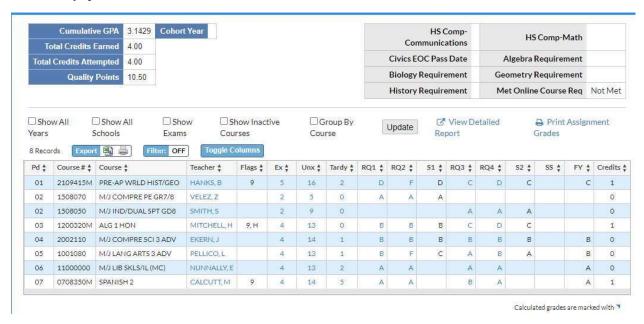

#### **COMMUNICATING WITH TEACHERS**

Not that long ago, in order to communicate with your child's teachers required a parent/teacher conference to discuss possible issues. Today, you can easily send an email to the teacher to discuss issues before they become big problems. Our teachers at Safety Harbor Middle School prefer direct email contact in or to make sure we're responding timely and accurately to all questions and/or requests. Please visit the school website Instruction Staff contact page to locate the teacher's email that you would like to contact. You can find that by clicking directly on this link: <a href="Instructional Staff">Instructional Staff</a> <a href="Email">Email</a> - The teachers name can be found on your student's schedule.

#### ADMINISTRATION & GUIDANCE TEAM CONTACT INFORMATION:

| 6 <sup>th</sup> Grade | Name              | Email Address         | Phone & Extension   |
|-----------------------|-------------------|-----------------------|---------------------|
| Assistant Principal   | SDr. Ferrara      | ferrarad@pcsb.org     | 727-724-1400 x 2014 |
| School Counselor      | Mrs. Jacobsen     | jacobsenm@pcsb.org    | 727-724-1400 x 2060 |
| Secretary             | Mrs. Friend       | friendb@pcsb.org      | 727-724-1400 x 2036 |
| <sup>7th</sup> Grade  | Name              | Email Address         | Phone & Extension   |
| Assistant Principal   | Mrs. Dove         | doved@pcsb.org        | 727-724-1400 x 2015 |
| School Counselor      | Mrs. Awe          | awec@pcsb.org         | 727-724-1400 x 2061 |
| Secretary             | Mr. Johnson       | johnsonshe@pcsb.org   | 727-724-1400 x 2037 |
| 8 <sup>th</sup> Grade | Name              | Email Address         | Phone & Extension   |
| Assistant Principal   | Mrs. Tancrell     | tancrellk@pcsb.org    | 727-724-1400 x 2016 |
| School Counselor      | Mrs. Casale-Hayes | casalehayesm@pcsb.org | 727-724-1400 x 2062 |
| Secretary             | TBD               | @pcsb.org             | 727-724-1400 x 2038 |

2025 - 2026 School Hours: 9:40 a.m. - 4:10 p.m., Monday-Friday

# THE VOLUNTEER SEAHAWK FLOCK 2025 - 2026 Join the Flock! Become a Safety Harbor Volunteer Seahawk!

To become a Registered Volunteer for Pinellas County Schools, using Google Chrome browser log on to Strategic Partnerships / Volunteer Information (pcsb.org). Scroll down to Volunteer Application: Online Volunteer Registration or 2025-2026 Spanish Registration Form. Choose Safety Harbor Middle School. Upload your legal id such as your driver's license. Contact Alison Albee for our Volunteer Opportunities at albeea@pcsb.org when you have received your Volunteer Username and Password.

To Activate your Volunteer Registration: Every year, every registered volunteer must activate their registration for the new school year. Simply sign-on to the PCS Volunteer System and answer the confidentiality questions. Activating your Volunteer Registration must be completed every new school year, preferably in August.

To log your Volunteer Hours: SHMS is a 5 STAR school! To log your volunteer hours, use the google chrome browser and go to: <u>PCS Volunteer System</u>, using your Volunteer username and password (for assistance on this, please see below) This can be done at home or at the school before volunteering. Our volunteer hours are very important to our school and county for showing how much our families and community do for the success of our students!

How to determine your VOLUNTEER portal username and password (this is different from the parent portal and student portal):

Hints: Case Sensitive; Use Google Chrome. Other browsers may not work correctly. Don't use cell phone for Activation-use a pc only. *If this is not working for your name, please contact albeea@pcsb.org for assistance.* 

Username: v.lastnamefirstinitial

all lowercase: (example for tom smith... v.smitht).

Password: LastnameXXXX

(capitalize first letter only) XXXX is your year of birth (example: Smith1959)

#### Log your Volunteer Hours every time you volunteer to help us become a State of Florida 5 STAR school!

Parent Volunteers make our school great. Inquire about volunteering opportunities by visiting our front office or by contacting Alison Albee, SHMS Family& Community Liaison. <a href="mailto:albeea@pcsb.org">albeea@pcsb.org</a>

### How to Change your Password:

#### Step 1: Visit: <a href="https://reservation.pcsb.org/">https://reservation.pcsb.org/</a>

Step 2: Click on "Forgot or need to change or reset your password?"

| Use | ername : Username is required                    |
|-----|--------------------------------------------------|
| Pas | ssword : Password is required                    |
|     | Login                                            |
|     | How to reset or obtain your login                |
|     | Forgot or need to change or reset your password? |
|     |                                                  |

Step 3: Click on "Enroll"

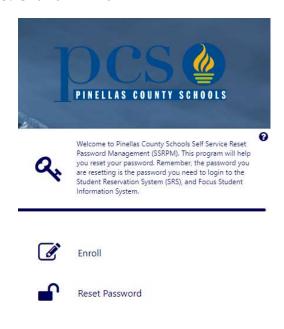

Step 4: Type in your current Username and temporary password

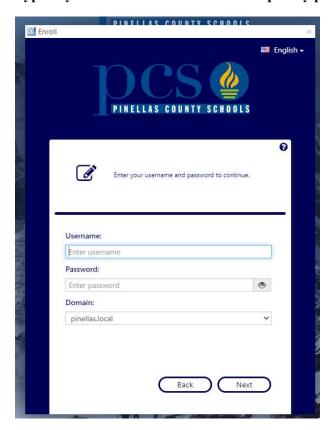

#### **Step 5: Complete the 3 steps**

- Steps 1 and 2: You will be required to enter two security questions and answers
- Step 3: Answer the 2 security questions you JUST created and create a new password.
  - \*Please make sure you create a password you will remember. If we have to reset your password again, you will be required to reenroll.

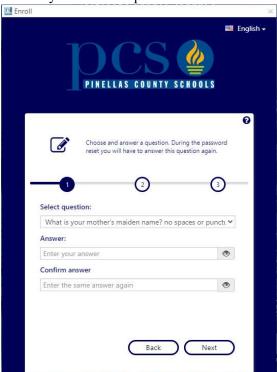